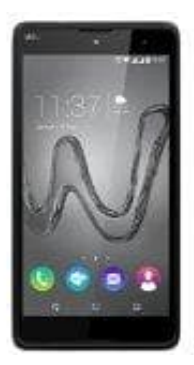

## **Wiko Robby**

## **Klingelton zuweisen**

- 1. Öffnet zunächst eure Dialer-App über das Telefonhörersymbol, und sucht euch dann im Reiter Kontakte einen Eintrag heraus, dem ihr einen Klingelton zuweisen möchtet.
- 2. Tippt dann auf das Stiftsymbol, die die Bearbeitung zu starten. Tippt anschließend auf das Drei-Punkte-Symbol und dann auf "Klingeltonwahl". 3. Sucht euch nun einen Klingelton aus und bestätigt mit "OK". Der individuelle Klingelton ist nun zugewiesen.<br>3. Sucht euch nun einen Klingelton aus und bestätigt mit "OK". Der individuelle Klingelton ist nun zugewiesen.<br>
-